# pluging company

## **Automatic Customer Group Switching**

## **Magento Extension**

**User Manual**

This is the user manual of Automatic Customer Group Switching v1.9.3 and was last updated on [26-07-2017.](https://plugin.company/magento-extensions/automatic-customer-group-switching.html) To see what this extension can do, go to the **Automatic Customer Group Switching product page**. You can find the full release info and version history of this extension [here](https://plugin.company/magento-extensions/automatic-customer-group-switching.html#changelog).

## **Table of Contents**

[Configuring](#page-2-0) Customer Group Switching Rules

Rule [Information](#page-3-0)

Rule [Conditions](#page-4-0)

Rule [Action](#page-8-0)

E-mail [Notifications](#page-10-0)

[Executing](#page-12-0) Customer Group Switching Rules

## <span id="page-2-0"></span>**Configuring Customer Group Switching Rules**

To create and manage your customer group switching rules, navigate to **Customers >**

**Automatic Customer Group Switching** in the top Admin Panel menu.

Add a new rule by clicking the button in the top right corner of the page, or select an existing rule from the Automatic Customer Group Switching Rules grid to modify it.

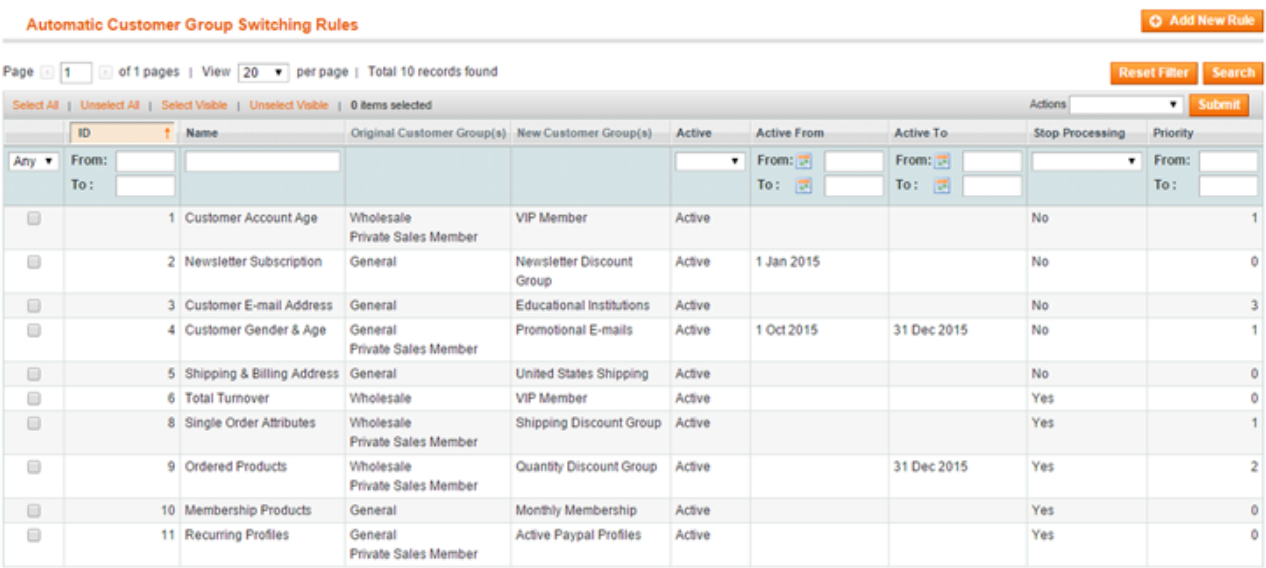

Use the following tabs of the rule view menu to create and configure your automatic group switching rules:

- Rule [Information](#page-3-0)
- Rule [Conditions](#page-4-0)
- Rule [Action](#page-8-0)
- E-mail [Notifications](#page-10-0)

## <span id="page-3-0"></span>**Rule Information**

In the Rule Information tab you can:

- Enter a rule name for admin reference.
- Enable the rule by setting its status to 'active'.  $\bullet$
- Select the website for which the group switching rule should be used.  $\bullet$
- Optionally set a date range during which the rule should be executed.
- Define the rule's execution priority, starting with 0 as the first rule to be processed.

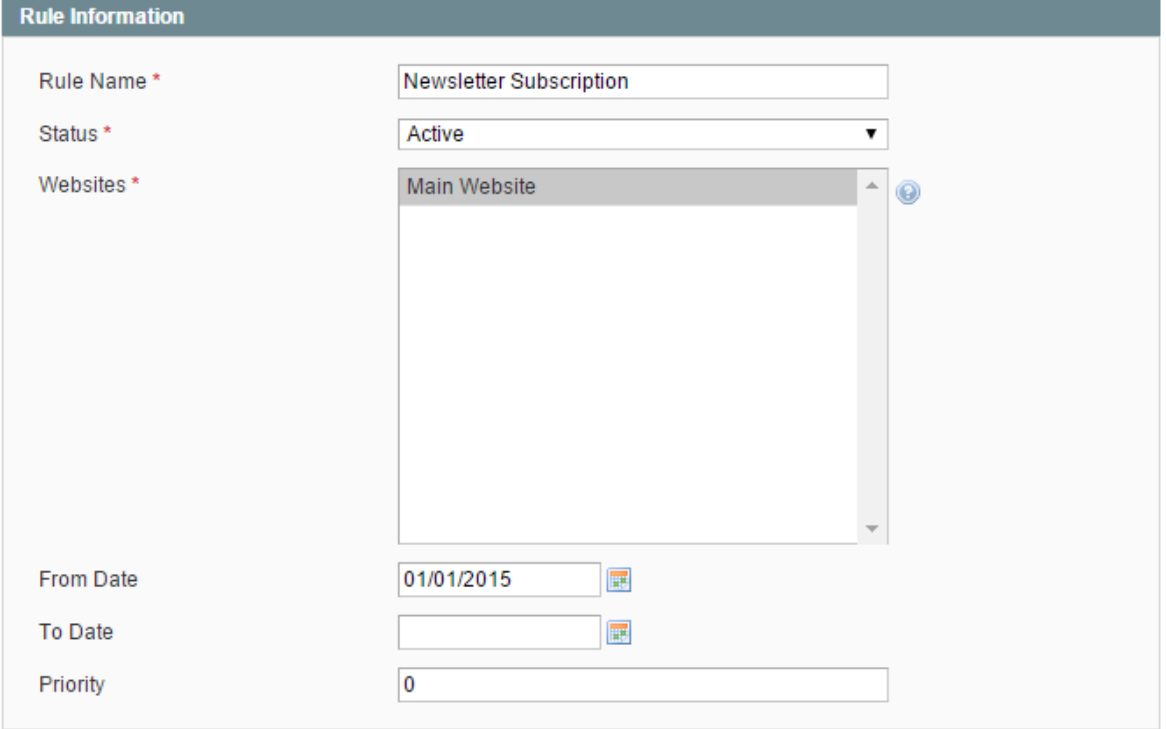

## <span id="page-4-0"></span>**Rule Conditions**

In the Rule Conditions tab you can define the conditions that have to be met in order to automatically switch a customer to another group and select the applicable invoice and order status(es) for each rule.

#### **Adding Rule Conditions**

Click the green + icon to select a rule condition from a categorized dropdown menu.

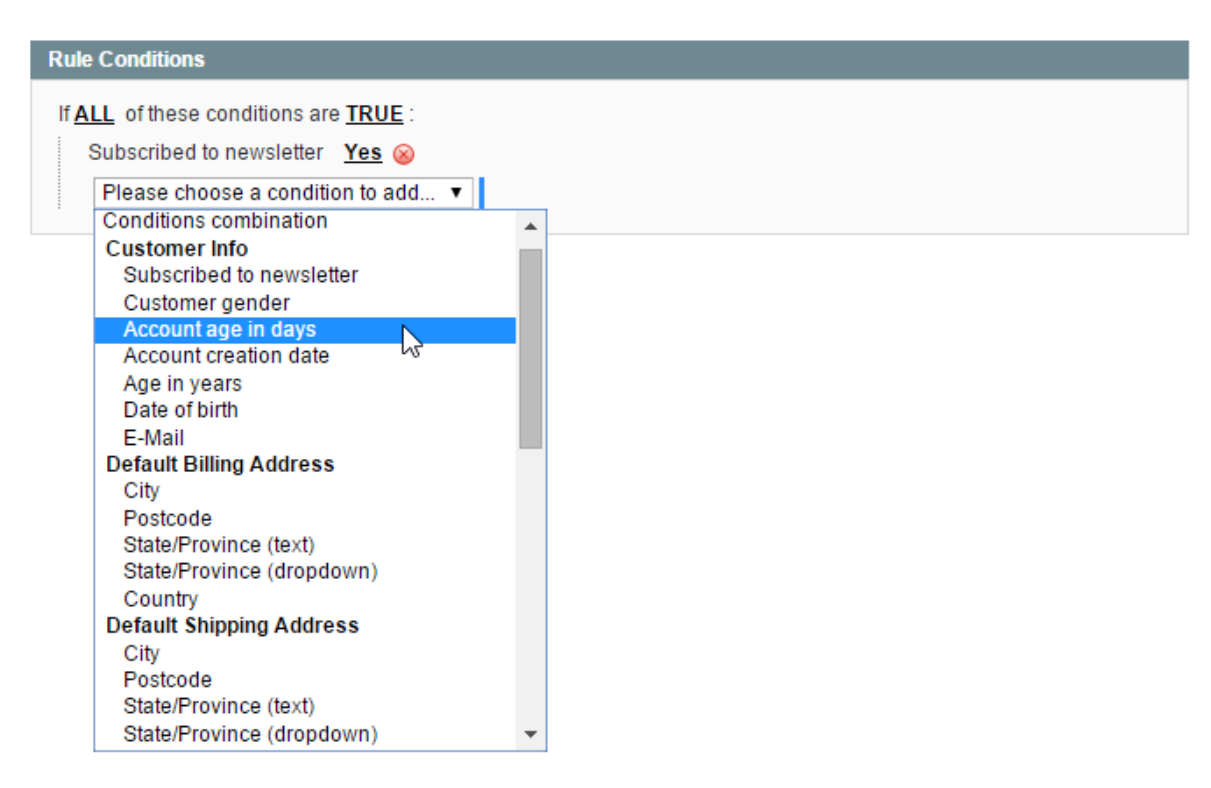

The group switching rule conditions are divided into the following categories:

#### **Customer Group Switching Rule Conditions**

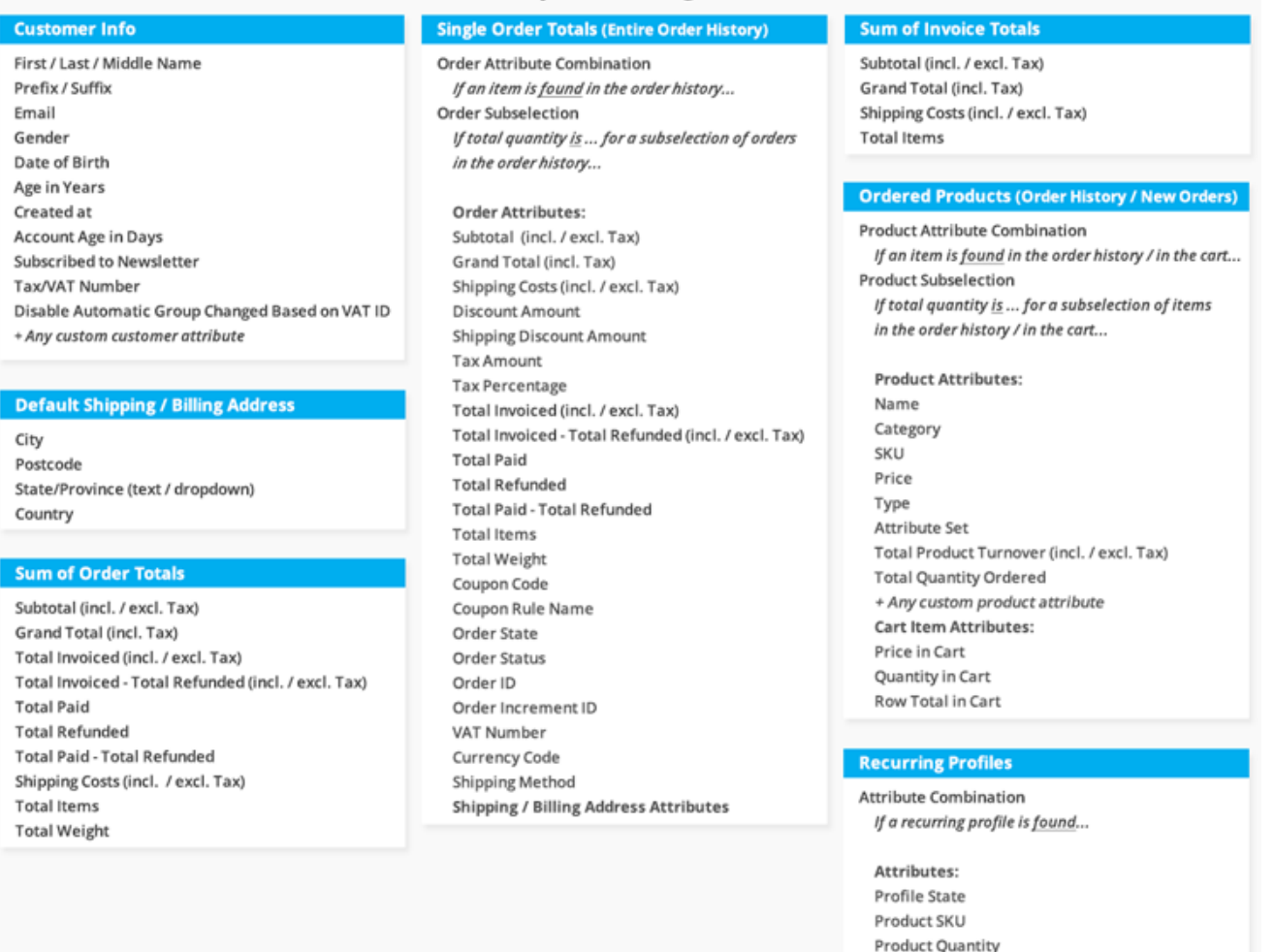

- **Customer Info**: set up rules based on customer attributes and account information.
- **Default Billing & Shipping Address** : group customers based on their default billing or shipping address details.
- **Sum of Invoice & Order Totals**: switch customers based on aggregated sales attributes such as their monthly turnover or total shipping costs.
- **Single Order Totals**: move customers based any single order attribute combination or order subselection.
- **Ordered Products**: switch customers based on any product attribute combination or product subselection from their order history or from new orders only. Please note that you can only select product attributes that are enabled for Shopping Cart Price Rules. To enable a product attribute, go to **Catalog > Attributes > Manage Attributes** using the top Admin Panel menu. Select an attribute from the grid and enable the 'Use for Promo Rule Conditions' option in the Frontend Properties section of the Properties tab.
- **Recurring Profiles**: move customers based on their recurring PayPal profile state and product SKU/quantity.

You can find example rules for each of the above mentioned condition categories in

our [Automatic](http://demo.plugin.company/?extension=magento-groupswitching) Customer Group Switching demo store .

#### **Configuring Rule Conditions**

You can add as many conditions as you want by clicking the green + icon, or click the red x icon to remove a condition.

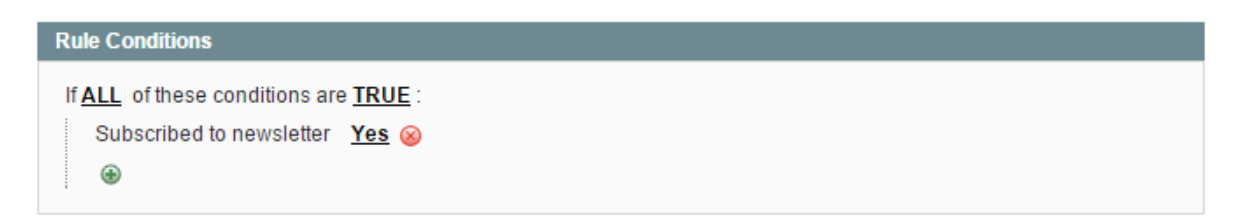

All underlined values in the Rule Conditions tab can be modified by clicking on them. Depending on the rule condition, you can manually enter a condition value or select one from a dropdown menu.

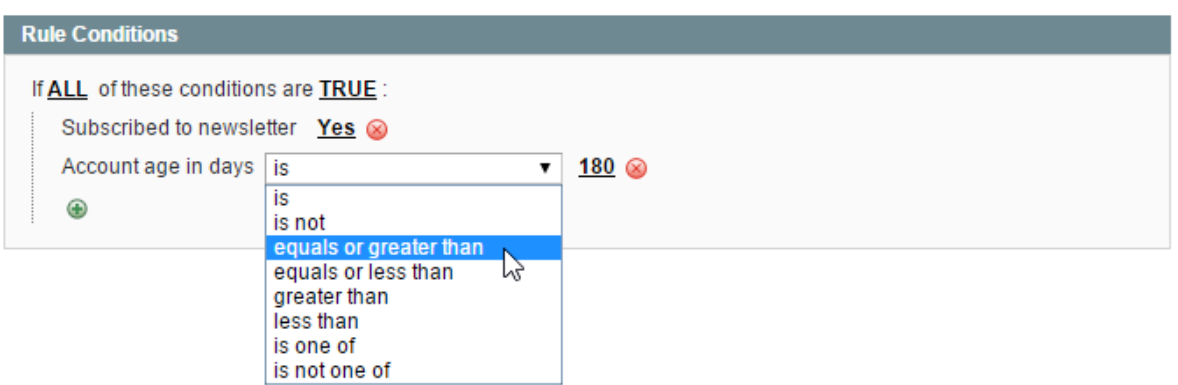

When configuring rules based on a specific order history time frame, you can click the calendar icon next to the input field to open a date picker.

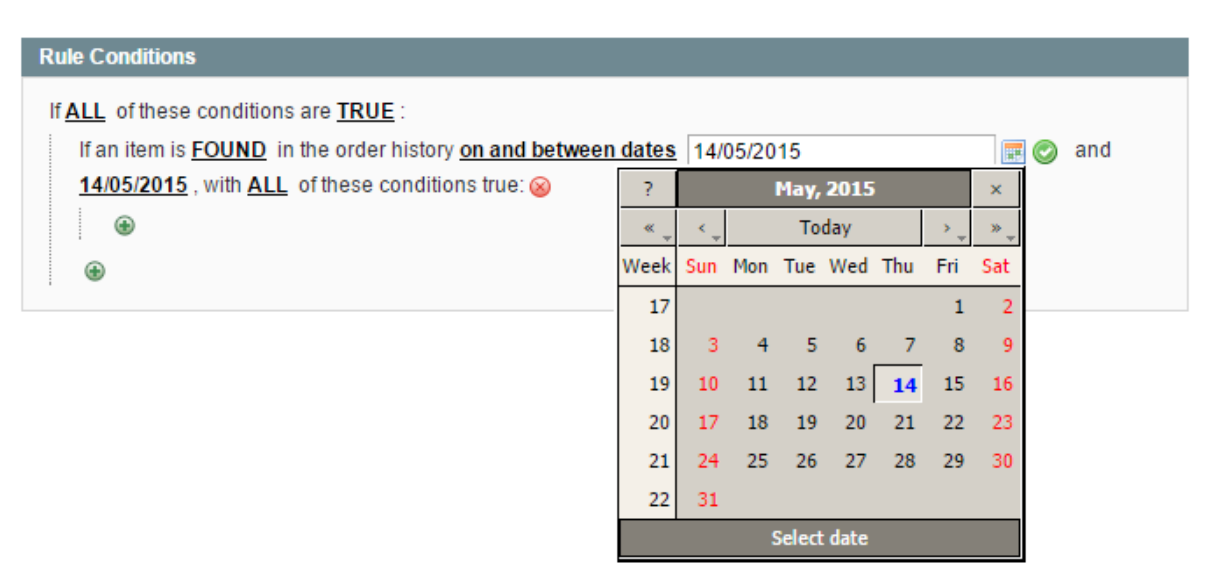

Some condition values, such as categories and product SKUs, can be selected from a list box by clicking the list icon next to the input field.

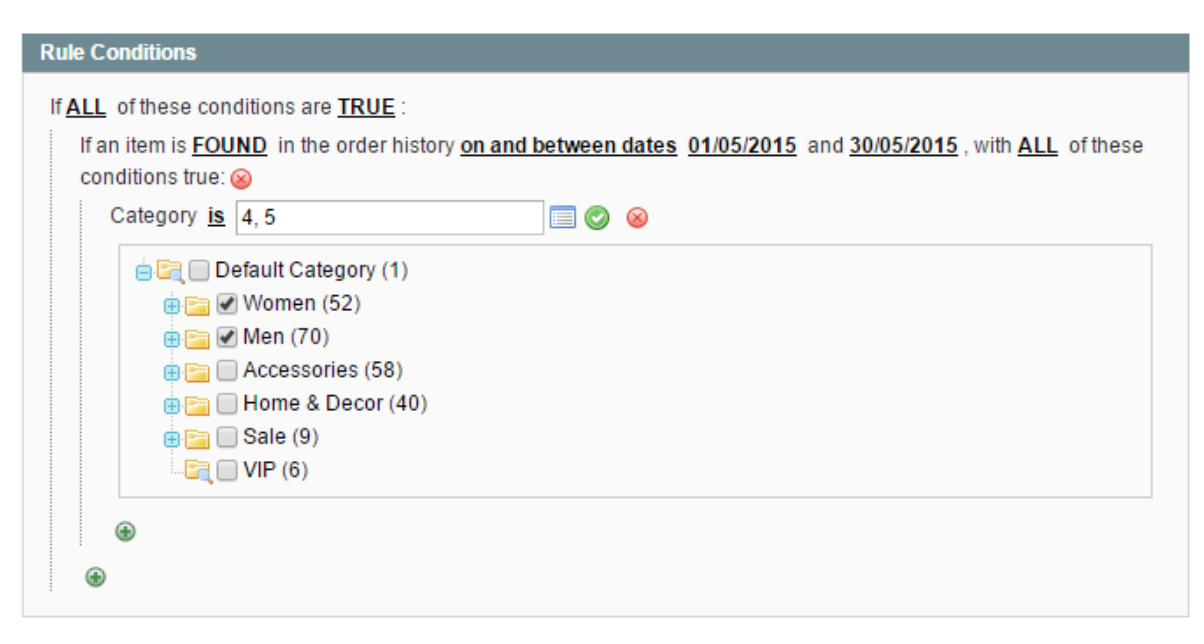

#### **Applicable Order and Invoice Statuses**

The applicable order and invoice status(es) for each group switching rule can be selected in the bottom section of the Rule Conditions tab. If a rule includes conditions based on order or invoice information, it will only be executed when the selected order and invoice status(es) apply.

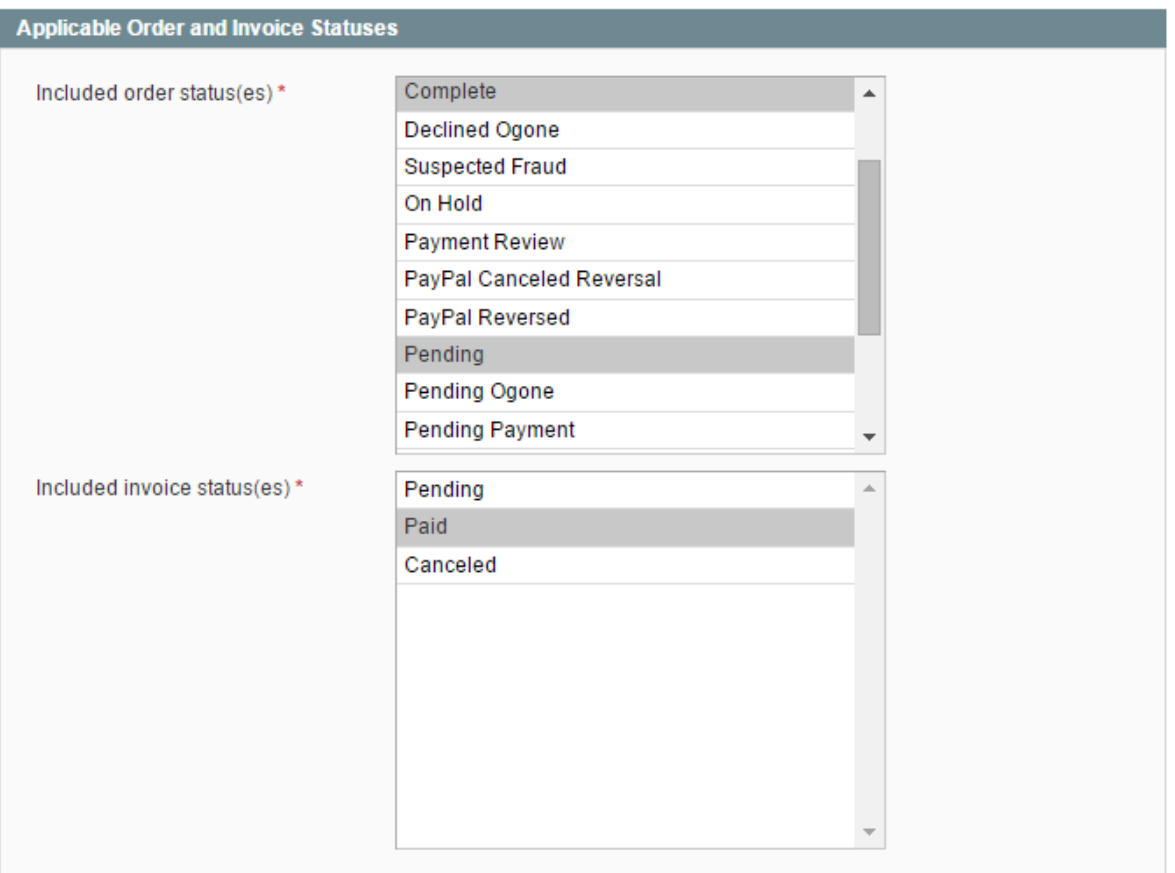

## <span id="page-8-0"></span>**Rule Action**

In the Rule Action tab you can choose from and to which group(s) a customer should be moved and configure the rule processing options.

#### **Selecting Customer Groups**

Select the group(s) from which the customer should be moved at 'Original Customer Group(s)'.

Select the group where the customer should be moved to at 'New Customer Group'.

If multiple groups are selected, the new group will be automatically chosen from the selection in a round-robin manner, meaning that customers will be evenly distributed over the selected groups.

You can create and manage your customer groups by navigating to **Customers > Manage Customers** in the top Admin Panel menu.

#### **Rule Processing Events**

You can select the event(s) on which the rule should be executed at 'Rule Processing Event(s)'.

The rule processing events include actions related to customer accounts, orders and invoices, default shipping and billing address, recurring profiles and newsletter subscriptions.

Besides that it's also possible to process group switching rules on demand or [periodically](#page-12-0) .

#### **Stop Further Rules Processing**

If you have created multiple group switching rules, it's possible that a customer can be classified into more than one customer group based on the configured rule conditions. The processing order of rules is defined by their priority, which can be set in the Rule [Information](#page-3-0) tab. If you want to prevent customers from switching to another group after a certain rule, you can enable the 'Stop Further Rules Processing' option at the bottom of the Rule Actions tab.

#### **Assign New Group at Checkout**

By enabling the 'Assign New Group at Checkout' option, the new customer group will be already assigned to new orders during checkout. By default the group switching rule is processed *after* placing an order, so the new customer group won't apply to the new order yet.

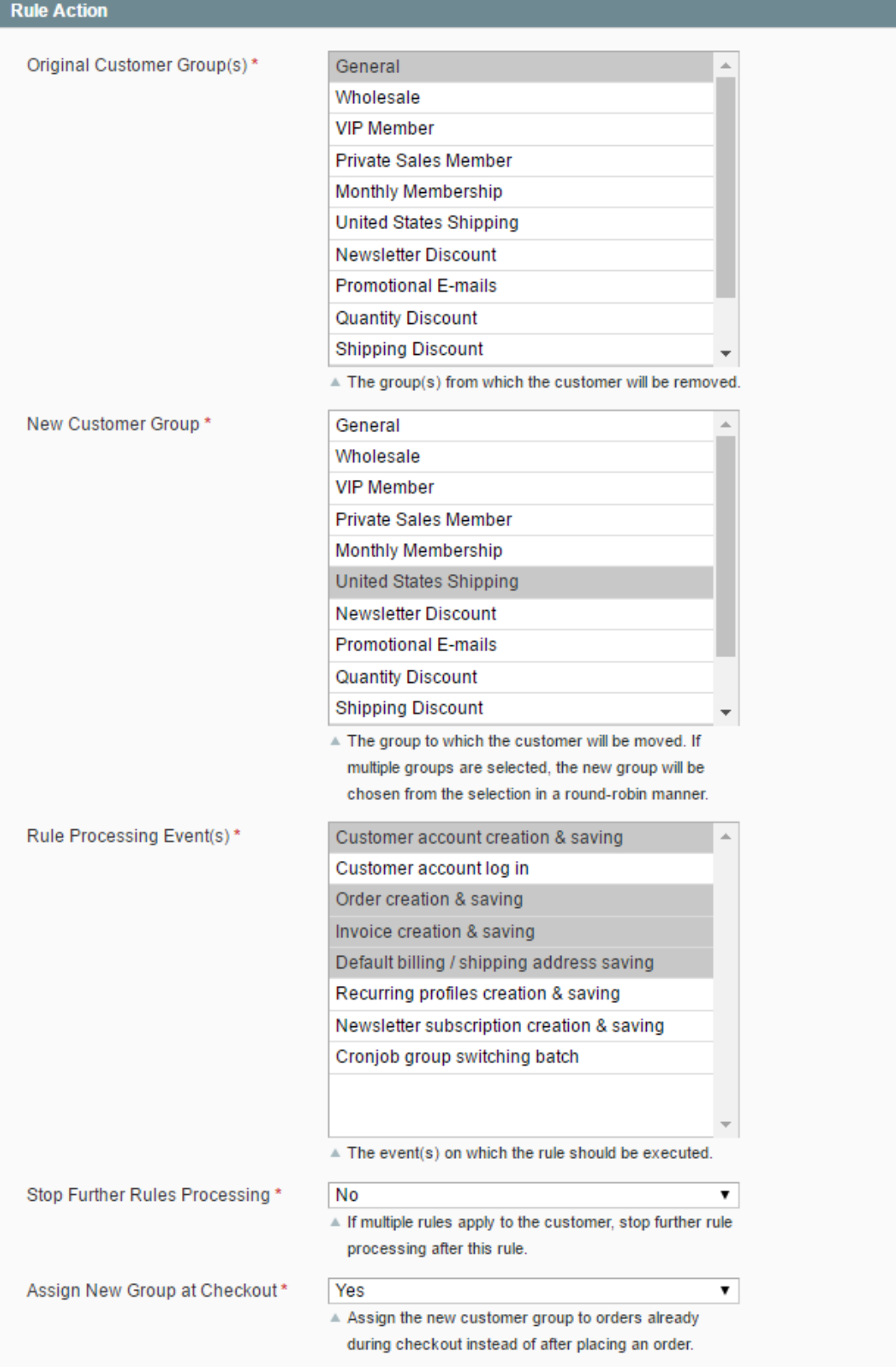

## <span id="page-10-0"></span>**E-mail Notifications**

In the E-mail Notifications tab you can optionally enable the notifications that are send to the customer and/or admin when customers are moved to a new group.

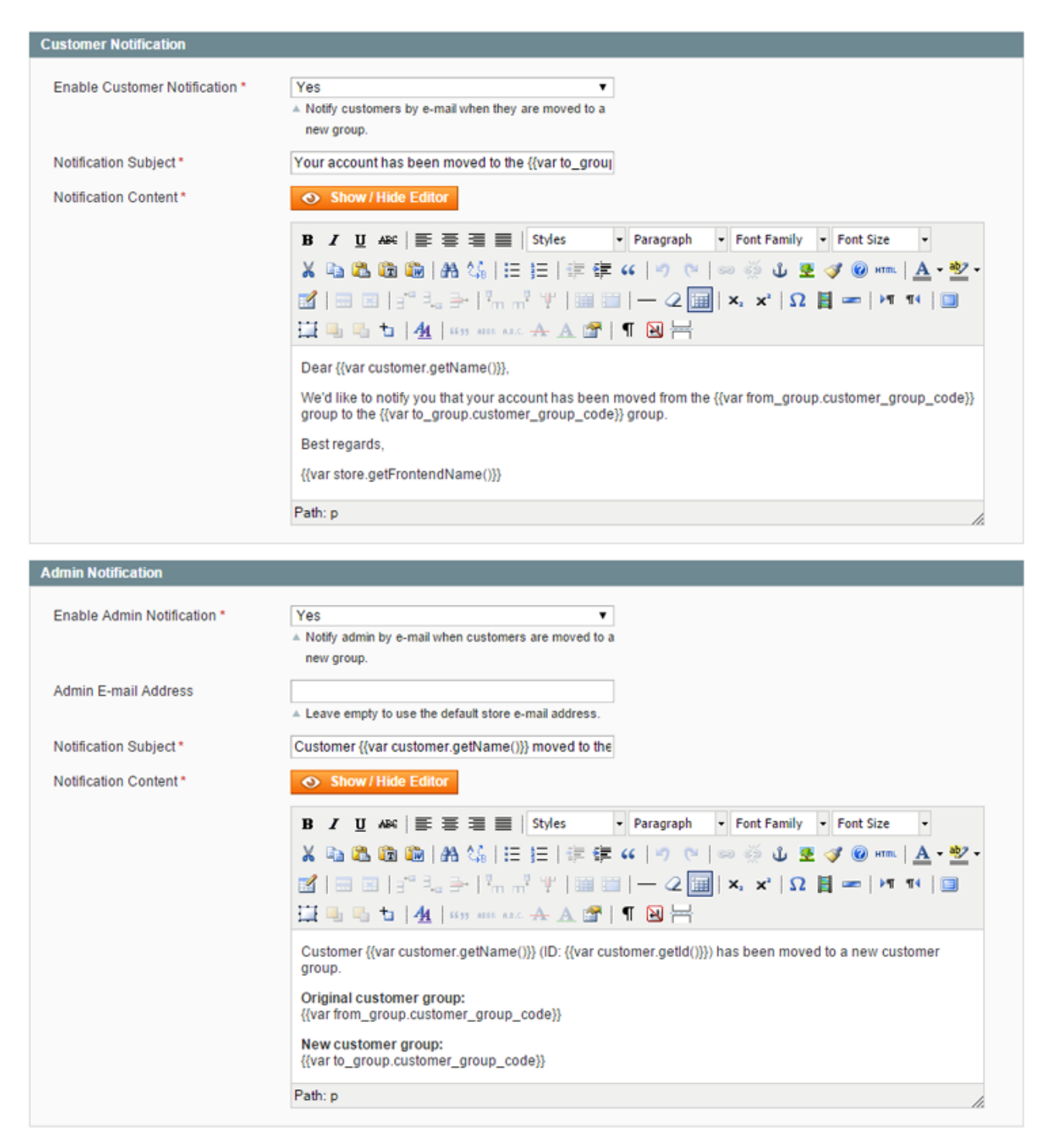

#### **E-mail Variables**

The e-mail subject and content of the customer and admin notifications support the use of the variables which are listed in the 'E-mail Variables' section, as well as custom variables and customer attributes.

#### **E-mail Variables**

The e-mail notification subject and content support the use of the variables listed below, as well as custom variables and customer attributes.

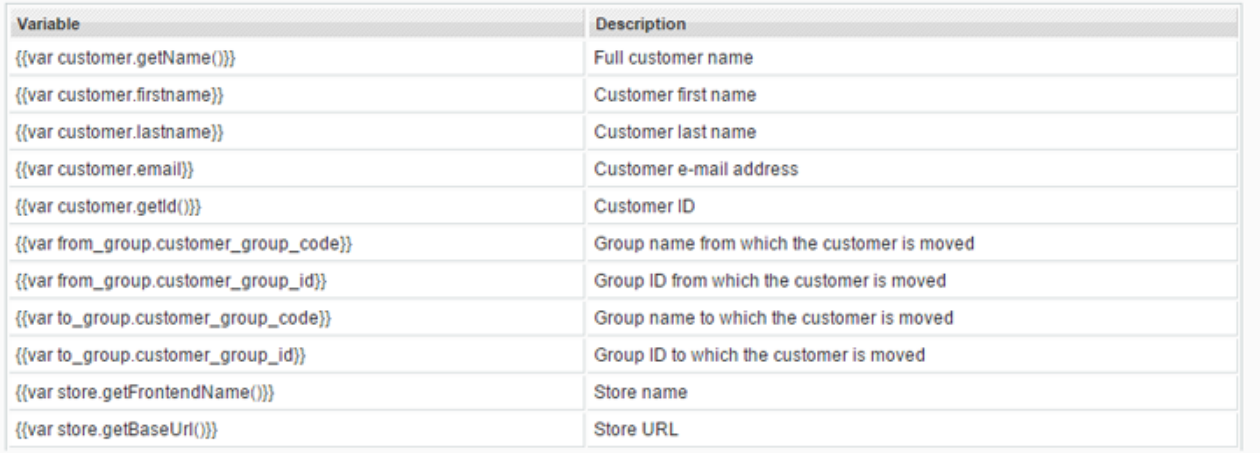

## <span id="page-12-0"></span>**Executing Customer Group Switching Rules**

Automatic Customer Group Switching includes several options to execute rules: on specific rule processing events, on demand (single rule or mass action) and periodically using Cron.

### Executing Rules On Demand

There are two options for executing group switching 'on demand'.

Individual rules can be processed by clicking the 'Save and Execute' button in the top right corner of the rule view.

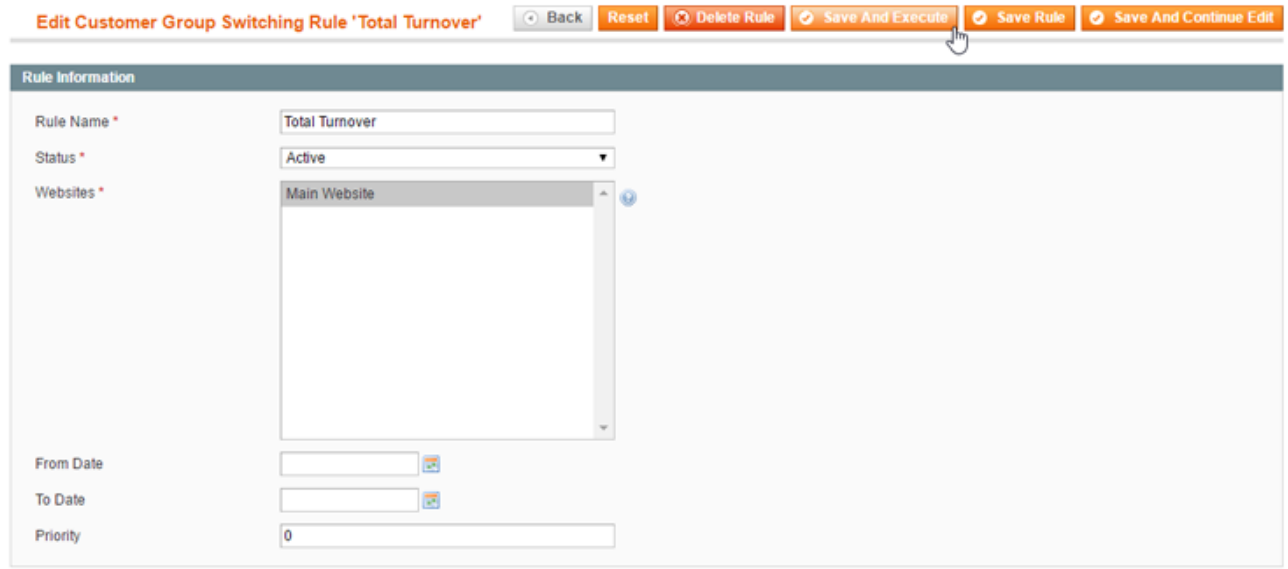

It's also possible to bulk process multiple rules at once by selecting them from the Automatic Customer Group Switching Rules grid. Choose the 'Execute Selected Rules On Demand' option from the Actions dropdown menu in the top right corner of the page and click 'Submit' to mass execute the selected rules.

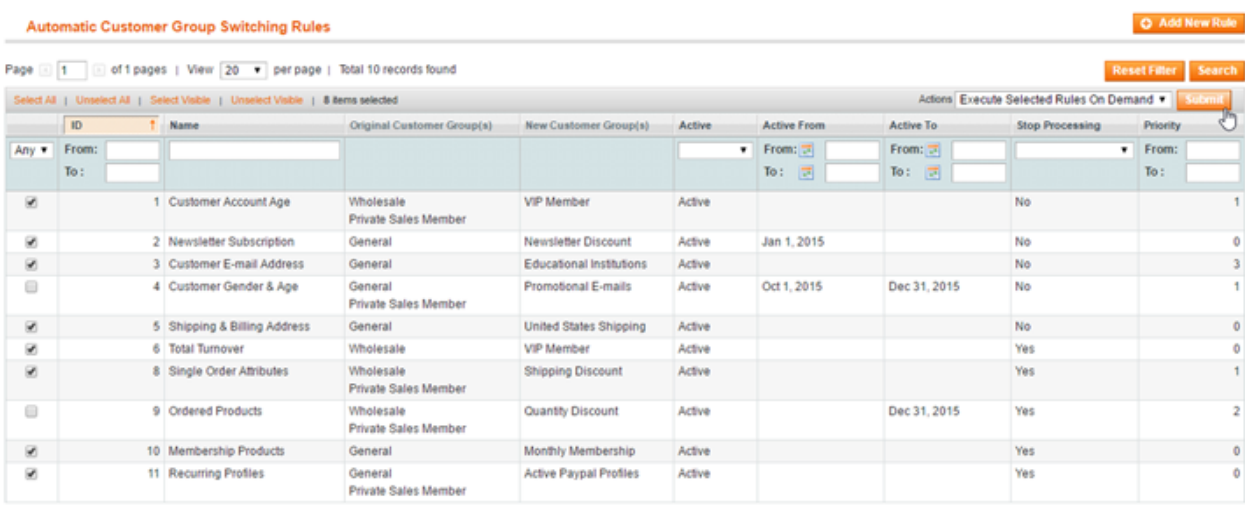

A rule execution page will appear which shows which rule(s) and the amount of customers being

processed, as well as an overview of the group switching activity per customer.

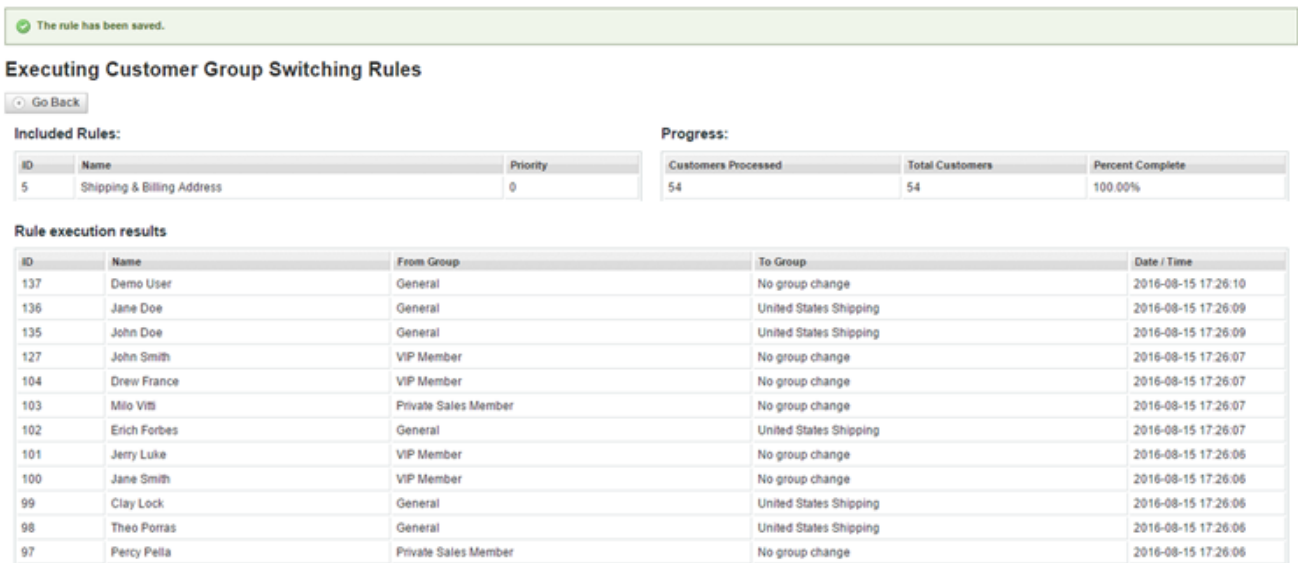

### Cronjob Configuration

The extension includes an integrated Cron functionality for periodical batch processing of customer group switching rules.

To process a rule using Cron, select 'Cronjob group switching batch' in the Rule Processing Events menu.

To configure the extension's Crobjob settings, navigate to **System > Configuration** in the top Admin Panel menu and select **Customer Group Auto-Switching** from the left side menu.

In the Cronjob Configuration screen you can define the rule processing frequency in Crontab format, set the maximum amount of customers to be processed per Cron batch and choose to execute the Cronjob only once daily.

Click the 'Save Config' button in the top right corner of the page to save any changes made to the Crobjob configuration.

#### **Customer Group Auto-Switching**

Save Config

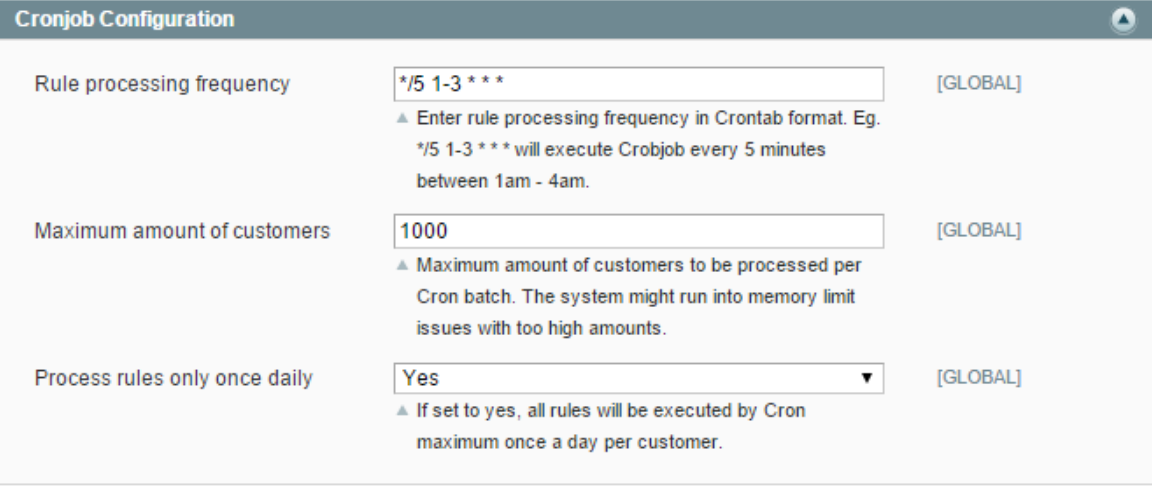